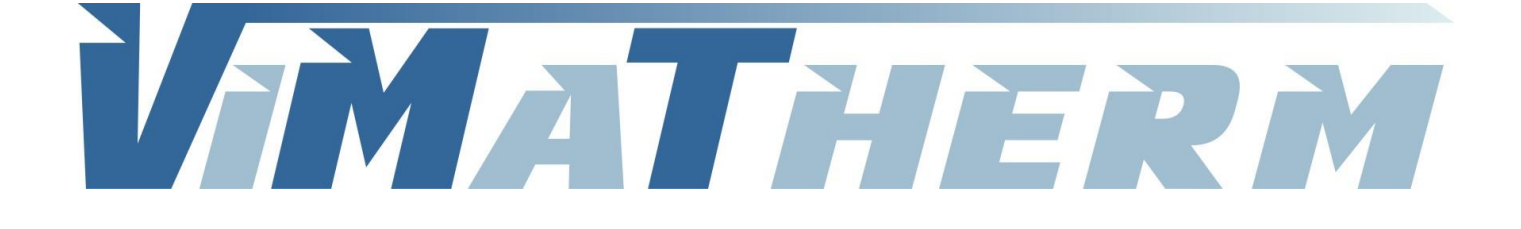

# **REGULATEUR MODUTHERM Notice d'utilisation**

SAS au Capital de 157 750 € - R.C.S. Meaux 800 613 028 - SIRET 800 613 028 00011 - NAF 2812Z VIMATHERM SAS – Rue Gutenberg – ZI les Carreaux – 77440 LIZY SUR OURCQ – Tél. +33 (0)1 60 01 62 89 – Fax. +33 (0)1 60 01 62 90

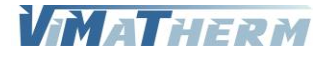

# Raccordement électrique.

#### Raccordement de l'alimentation, Mono 230V/50Hz, sur le bas du disjoncteur. Sur le bornier :

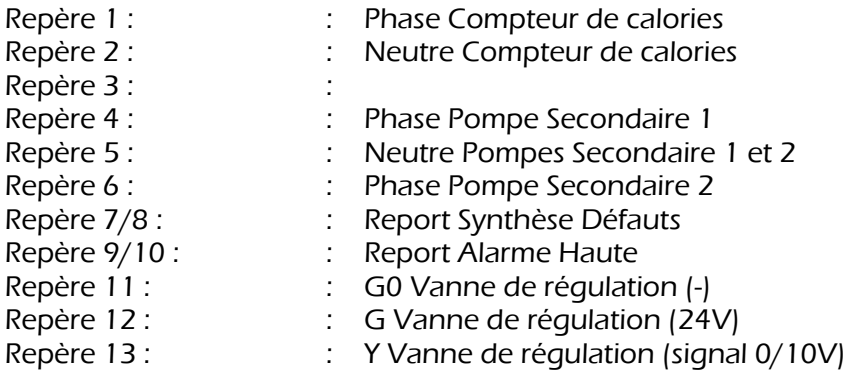

#### Sur le régulateur :

#### Entrées

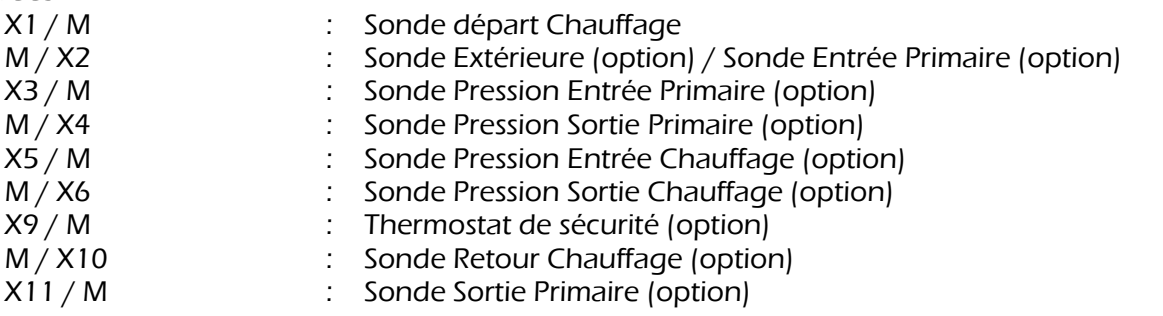

Sondes à utiliser : Ni1000 – Courant de sonde : 1,4mA – Résolution : 0,1K – Précision plage -50…150°C : 0,5K

\* Les reports de défaut pompes doivent êtres raccorder au borne uniquement si les pompes son équipées de KLISON. Dans le cas contraire effectuer un shunt.

#### **Sorties**

Y2 : Communication chaudière - Signal 0/10V (uniquement PRIM'ECS)

#### Sur le disjoncteur :

Utilisation du disjoncteur comme bornier. L'alimentation du coffret en MONO 230V est à effectuer sur le bas du disjoncteur.

#### Interface

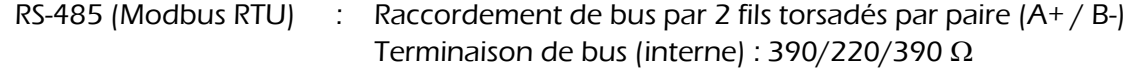

Ethernet RJ45 (Modbus IP)

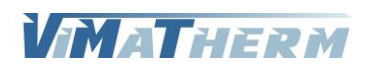

# Présentation de l'afficheur

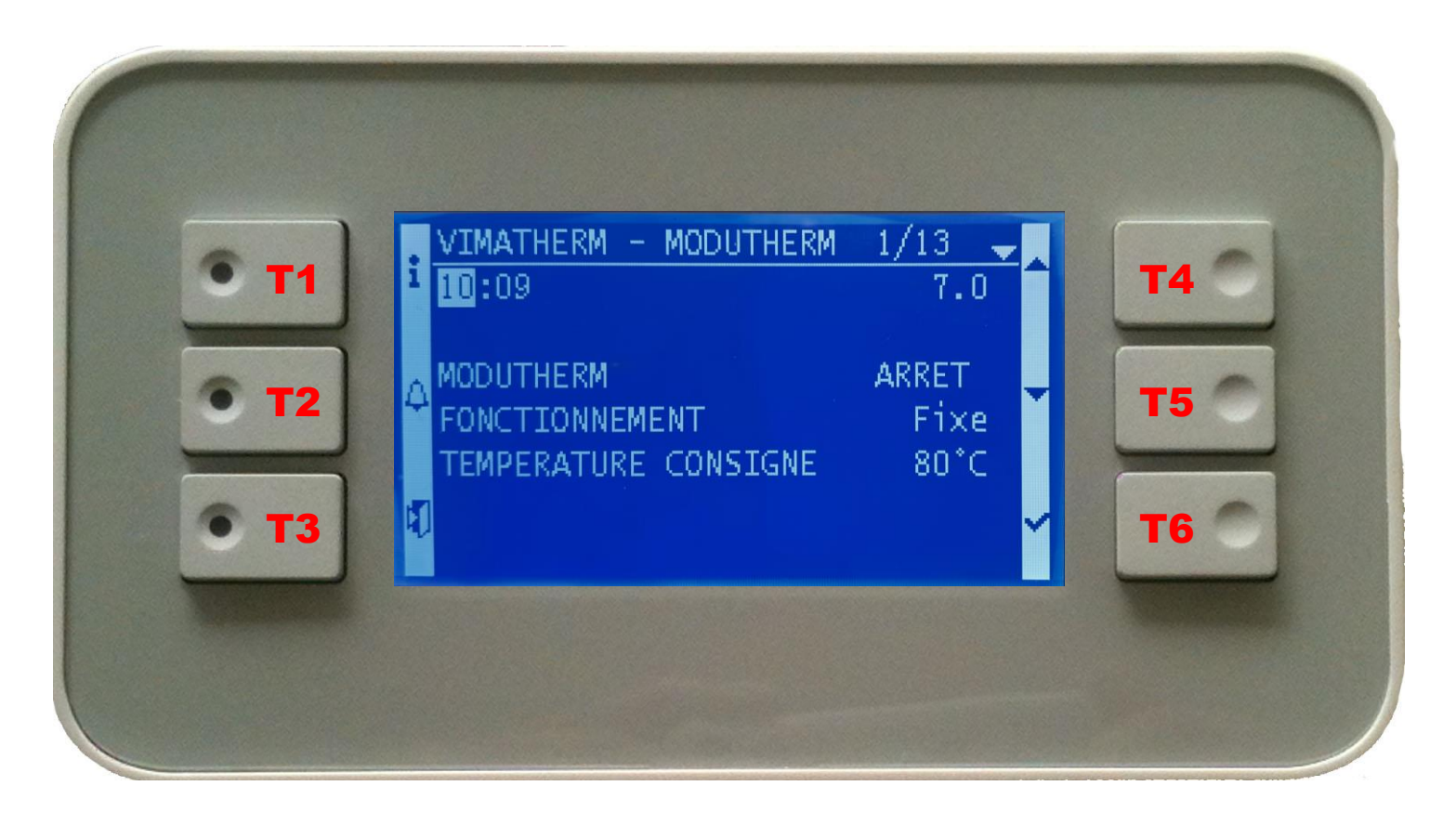

- 
- 
- 

T1 : Retour à la page d'accueil de la comme de la comme de la Taille direction vers le haut T2 : Alarme T5 : Flèche direction vers le bas T3 : Retour à la page précédente  $\overline{13}$  : Retour à la page précédente

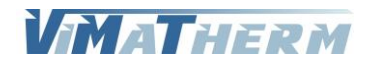

# Ecran d'accueil

- Mettre le module MODUTHERM sous tension au moyen de l'interrupteur marche/Arrêt se trouvant sur le coté du boitier de régulation.
- Sous quelques secondes l'écran ci-dessous s'affiche

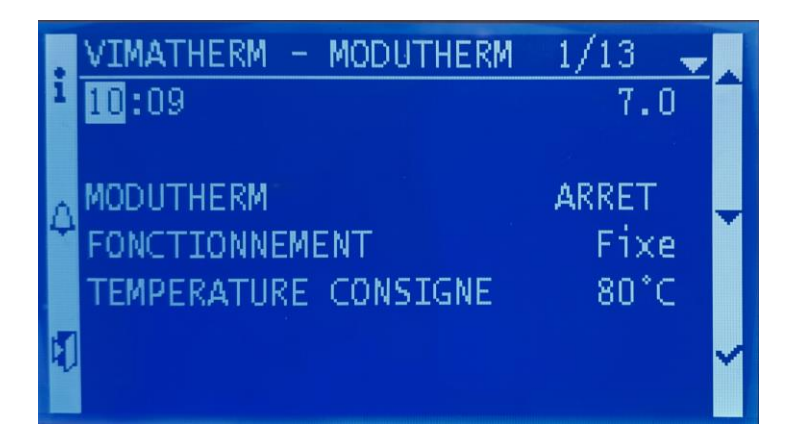

L'afficheur indique sur la deuxième ligne :

L'heure et la version de la régulation MODUTHERM, L'état de fonctionnement du module (Marche / Arrêt), Le régime de fonctionnement, La température de consigne,

# Lignes d'affichage

Lignes Visibles en permanence sur l'afficheur

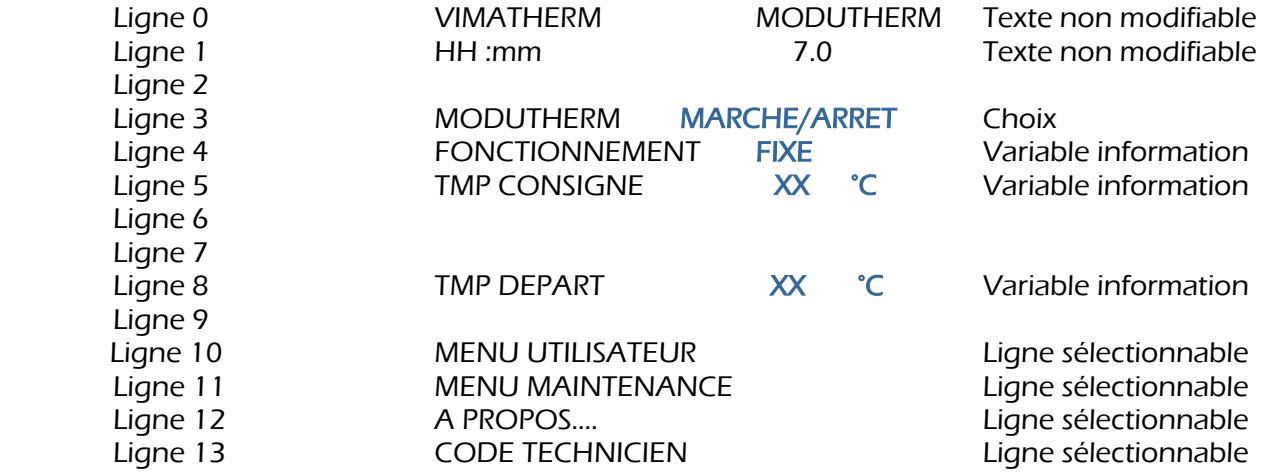

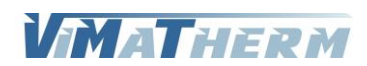

### Menu Utilisateur

Ligne 2

Ligne 7 Ligne 8<br>Ligne 9

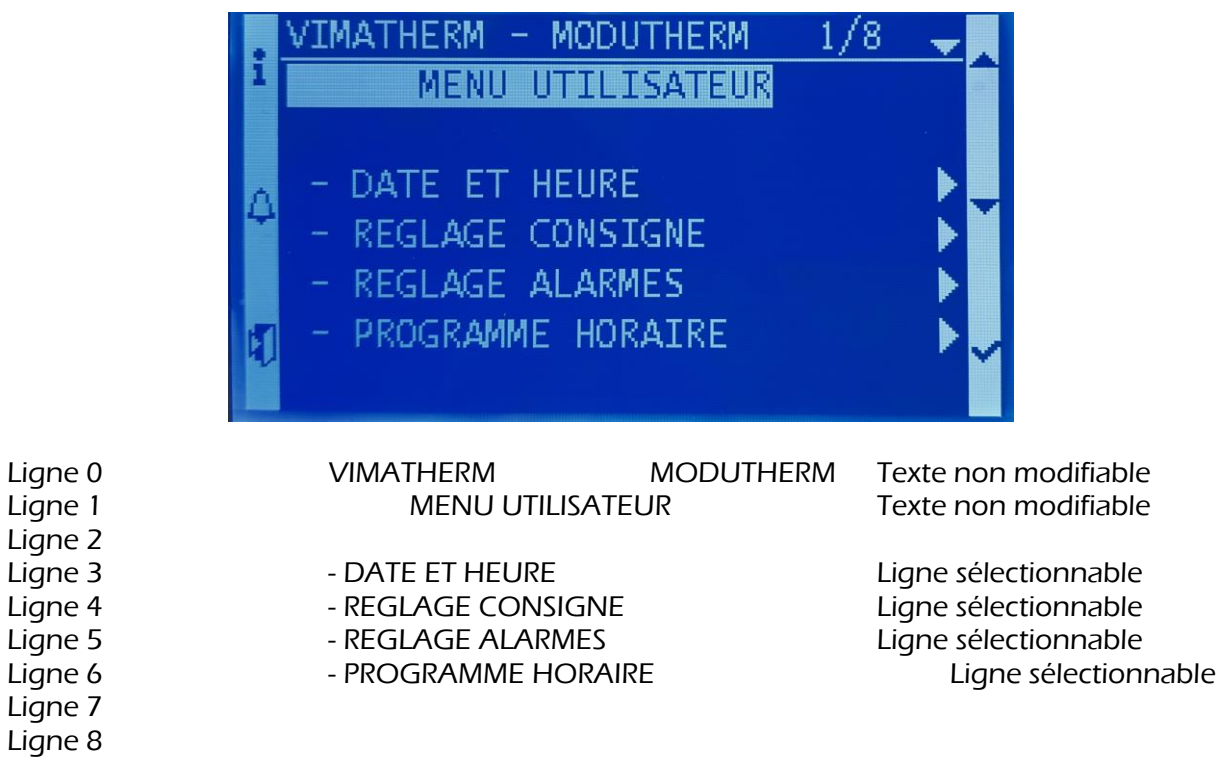

RETOUR Ligne sélectionnable

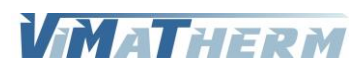

# Menu DATE ET HEURE

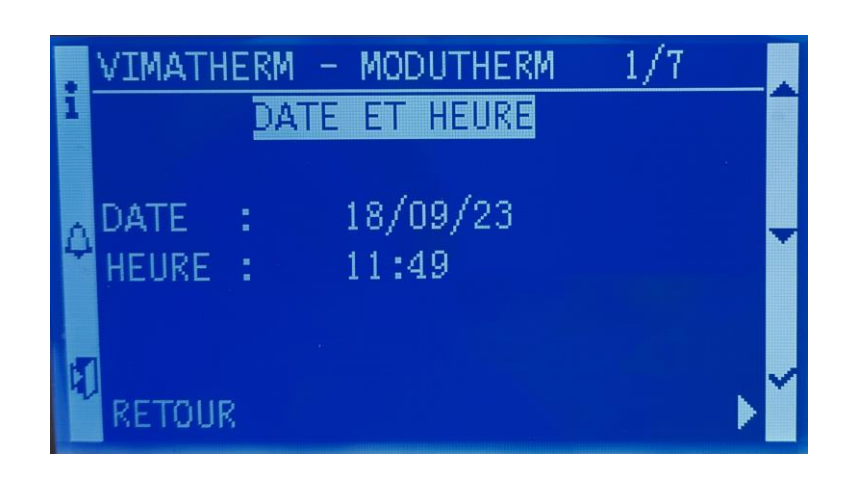

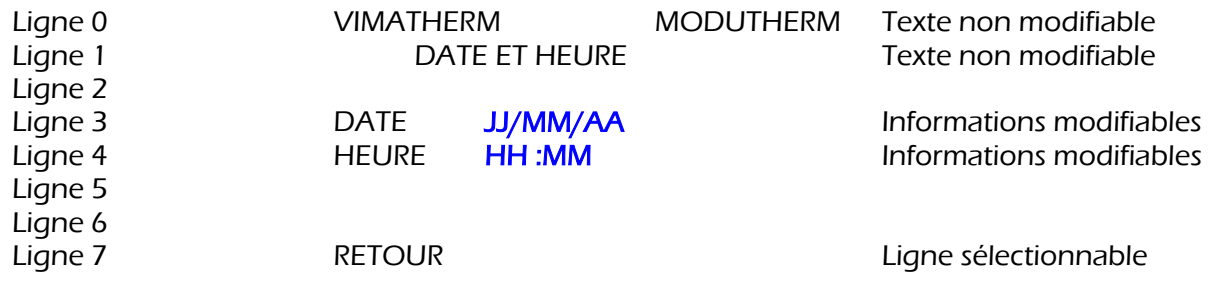

### Modification de la date et de l'heure.

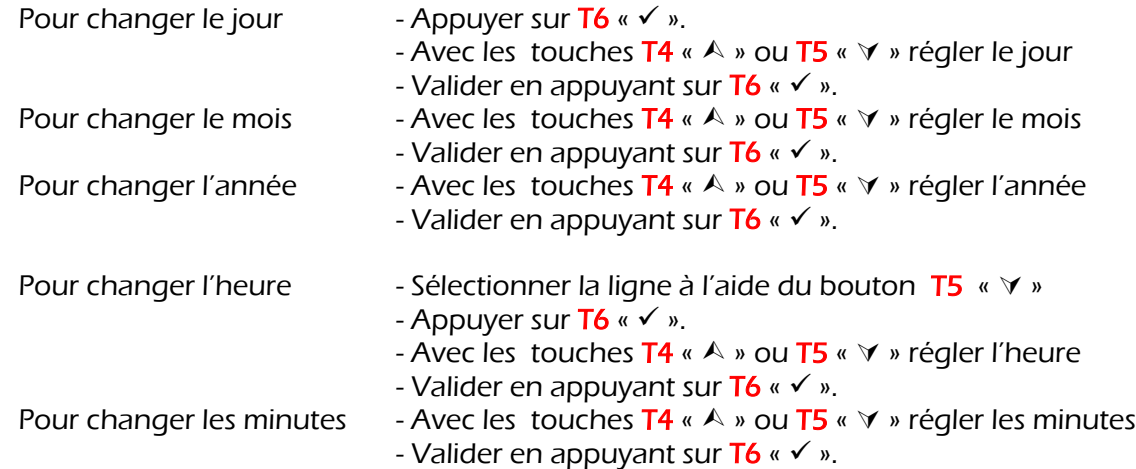

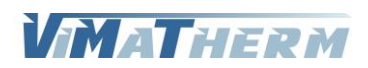

# Menu REGLAGE CONSIGNE

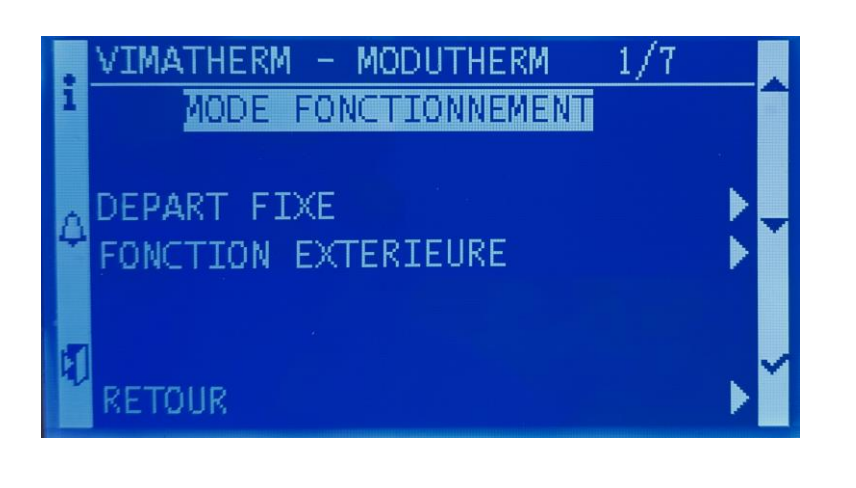

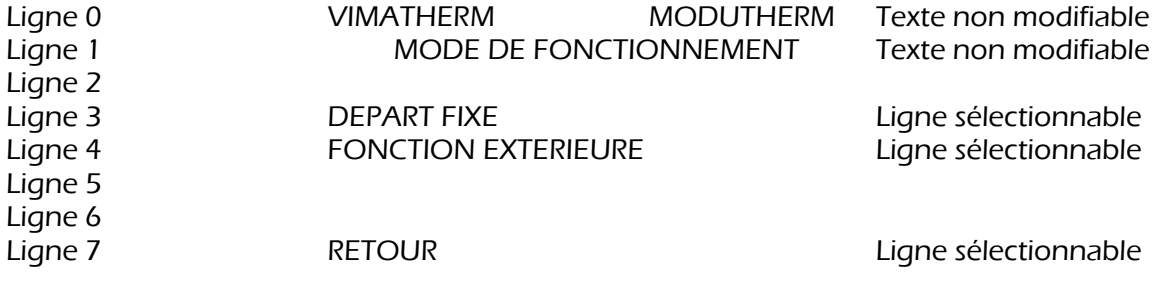

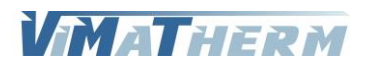

# Menu DEPART FIXE

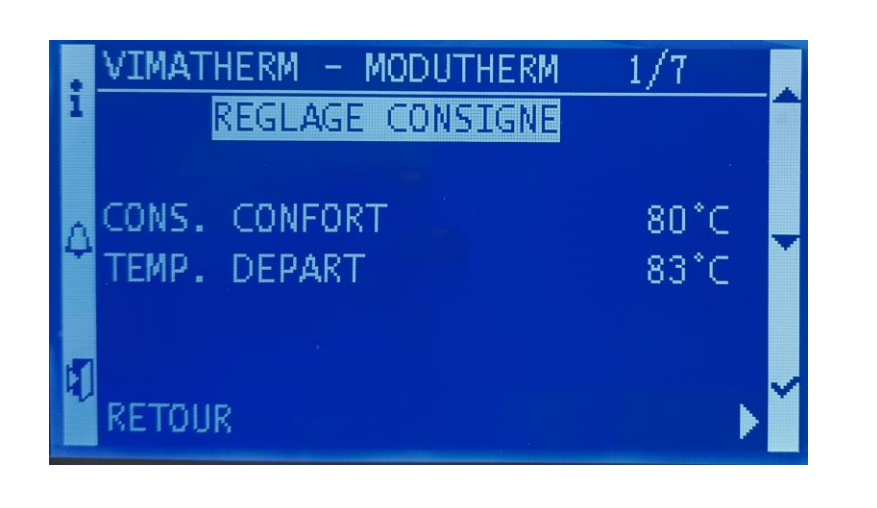

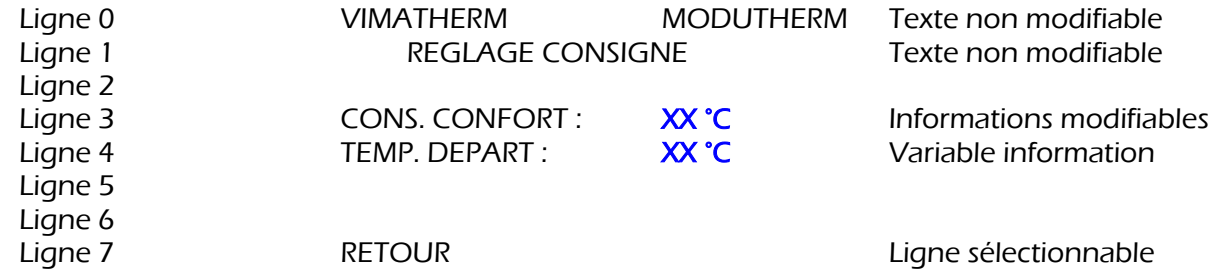

### Modification de la température de consigne Chauffage

- Sélectionner la ligne avec T5 «  $\forall$  »
- Appuyer sur  $T6 \ll \checkmark$  ».
- Avec les touches T4 « + » ou T5 « » régler la température désirée.
- Valider en appuyant sur  $T6 \times V$  ».

#### Réglage usine

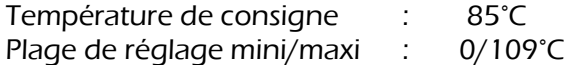

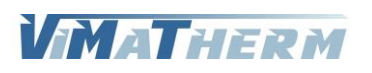

# Menu FONCTION EXTERIEURE

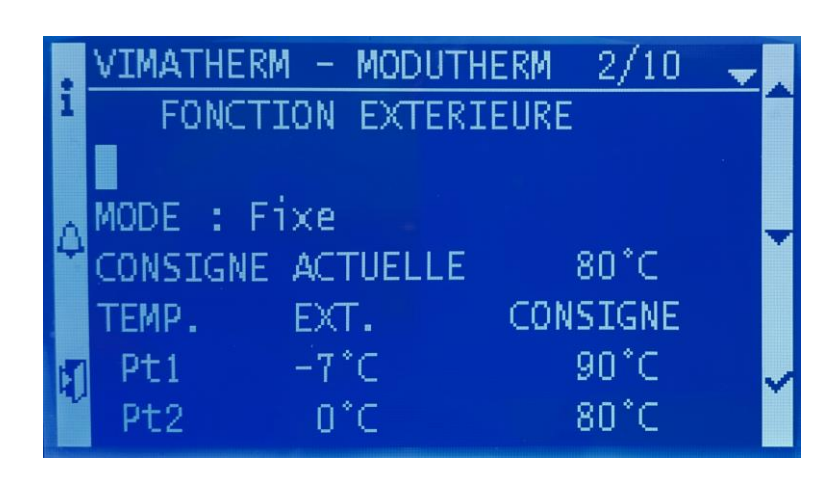

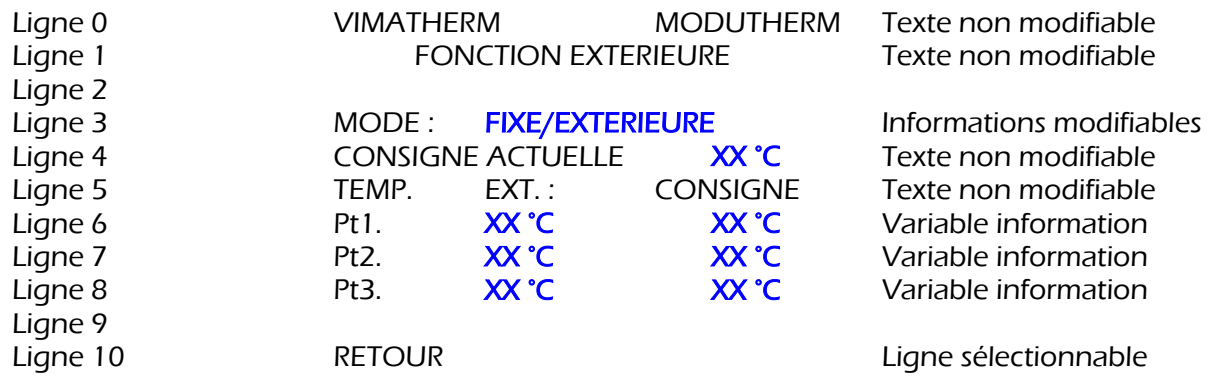

### Modification des points de la courbe de température

- Sélectionner la ligne avec  $TS \times V$
- Appuyer sur  $T6 \times V$  ».
- Avec les touches T4 « + » ou T5 « » régler les températures désirées.
- Valider en appuyant sur  $T6 \times V$  ».

#### Réglage usine

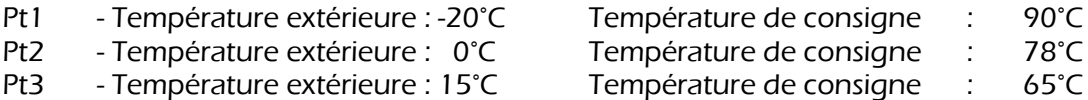

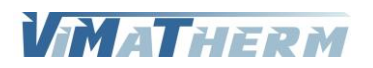

# Menu REGLAGE ALARMES

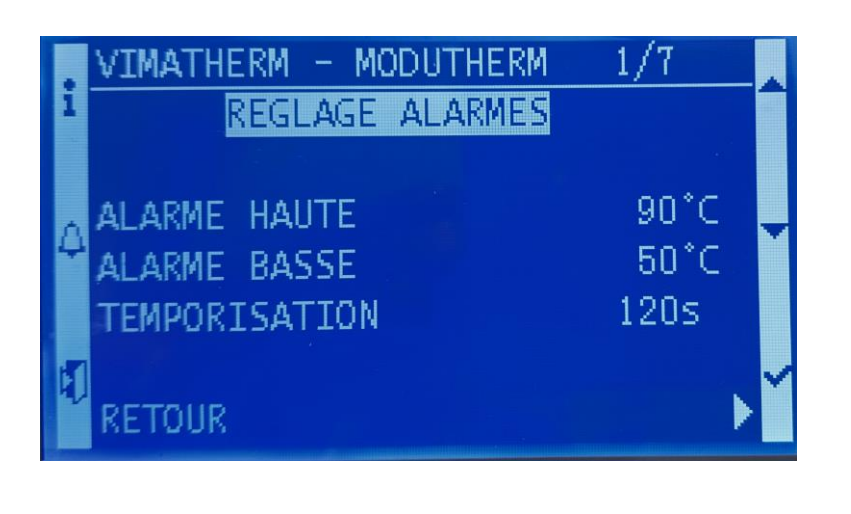

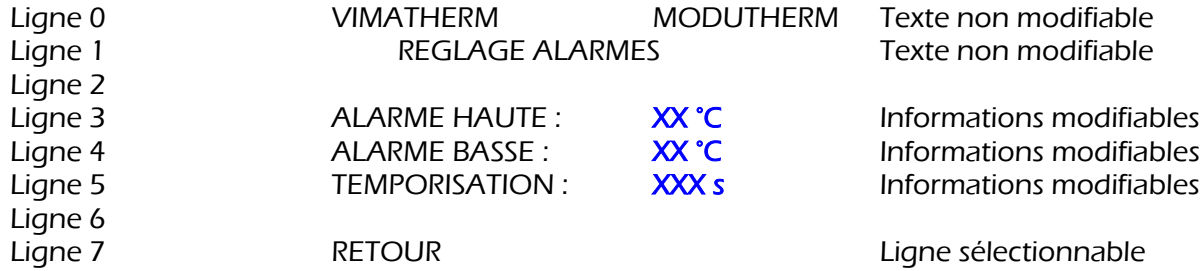

### Modification de la température limite haute

- Sélectionner la ligne avec T5 «  $\forall$  »
- Appuyer sur  $T6 \times V$  ».
- Avec les touches  $T4$  «  $+$  » ou  $T5$  «  $-$  » régler la température désirée.
- Valider en appuyant sur  $T6 \times V$  ».

#### Réglage usine

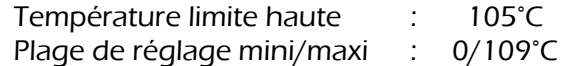

### Modification de la température limite basse

- Sélectionner la ligne avec  $TS \times V$
- Appuyer sur  $T6 \times V$  ».
- Avec les touches  $T4 \times + \times$  ou  $T5 \times \times$  régler la température désirée.
- Valider en appuyant sur  $T6 \times V$  ».

#### Réglage usine

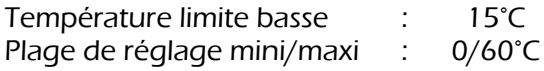

### Modification de la temporisation des alarmes

- Sélectionner la ligne avec  $TS \times V \times$
- Appuyer sur  $T6 \times V$  ».
- Avec les touches T4 « + » ou T5 « » régler la temporisation désirée.
- Valider en appuyant sur  $T6 \times V$  ».

#### Réglage usine

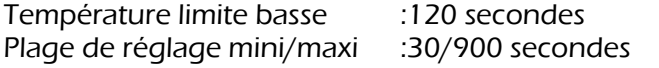

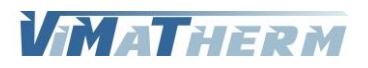

# Menu PROGRAMME HORAIRE

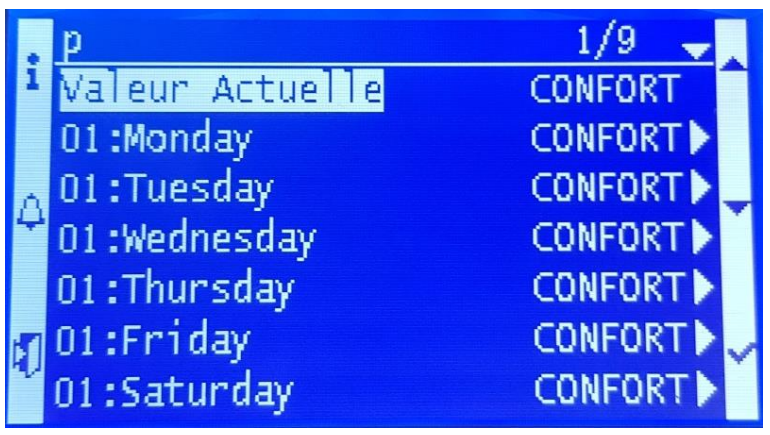

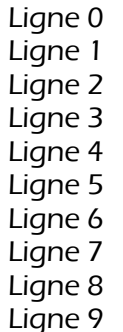

Ligne 9 01 :Exception REGIME Ligne sélectionnable

Texte non modifiable Valeur Actuelle **REGIME** Texte non modifiable 01 :Monday REGIME Ligne sélectionnable 01 :Tuesday REGIME Ligne sélectionnable<br>01 :Wednesday REGIME Ligne sélectionnable 01 :Wednesday **REGIME** Ligne sélectionnable<br>
01 :Thursday **REGIME** Ligne sélectionnable REGIME Ligne sélectionnable 01 :Friday REGIME Ligne sélectionnable 01 :Saturday REGIME Ligne sélectionnable Ligne 8 01 :Sunday REGIME Ligne sélectionnable

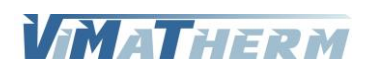

### Activer / désactiver un réduit

- Le menu de réglage hebdomadaire s'affiche.
- A l'aide des touches T4 «  $\land$  » ou T5 «  $\lor$  » sélectionner le ou les jours de traitement.
- Valider en appuyant sur  $T6 \times V$  ».

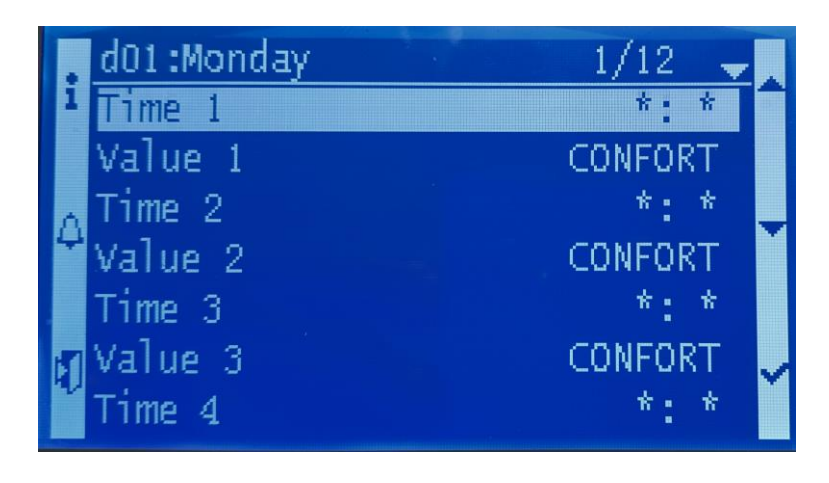

- Appuyer sur T6 «  $\checkmark$  » sur la ligne « Time 1 ».
- A l'aide les touches  $T4$  «  $+$  » ou  $T5$  «  $-$  » régler l'heure de début de réduit.
- Valider en appuyant sur  $T6 \times V$  ».
- A l'aide les touches  $T4 \times A$  » ou  $T5 \times V$  » placer le curseur sur « Value 1 ».
- Valider en appuyant sur  $T6 \times V$  ».

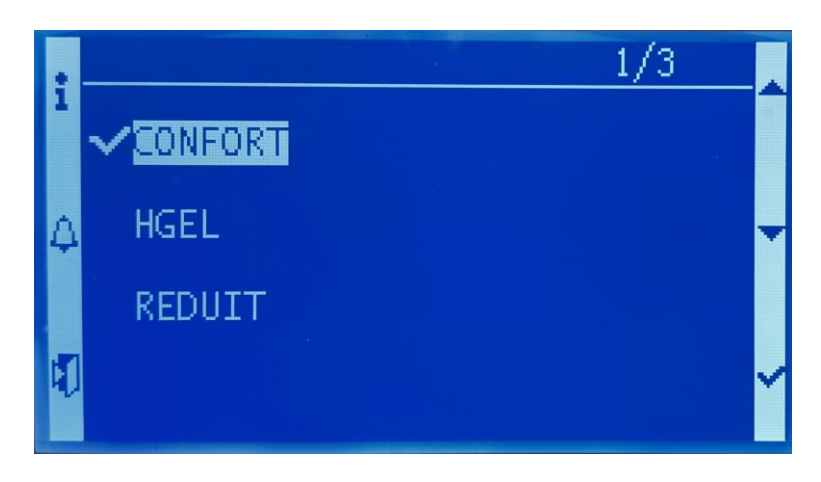

- A l'aide les touches T4 « + » ou T5 « » sélectionner le mode « REDUIT ».
- Valider en appuyant sur  $T6 \times V$  ».
- Appuyer sur T6 «  $\checkmark$  » sur la ligne « Time 2 ».
- A l'aide les touches T4 « + » ou T5 « » régler l'heure de fin de réduit.
- Valider en appuyant sur  $T6 \times V$  ».
- A l'aide les touches  $T4 \times A$  » ou  $T5 \times V$  » placer le curseur sur « Value 2 ».
- Valider en appuyant sur  $T6 \times V$  ».
- A l'aide les touches T4 « + » ou T5 « » sélectionner le mode « CONFORT ».
- Valider en appuyant sur  $T6 \times V$  ».

Répéter l'opération pour les autres périodes de réduit.

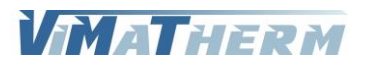

### Mettre en marche le MODUTHERM :

#### A l'écran d'accueil :

- Déplacer le curseur, à l'aide du bouton T5 «  $\forall$  »sur la ligne « MODUTHERM ARRET » - Appuyer sur la touche  $T6 \times V$  »

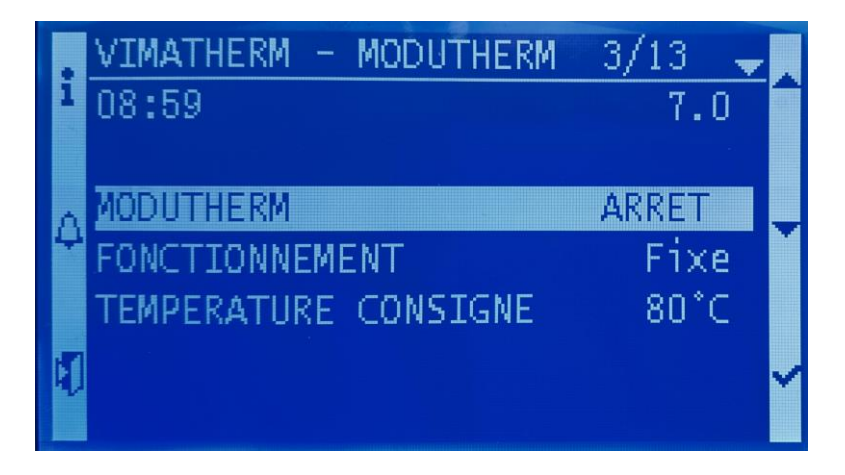

- Choisir avec les touches **T4** «  $\land$  » ou **T5** «  $\lor$  »: Touche T4 valide l'arrêt du régulateur Touche T5 valide la marche du régulateur - Valider votre choix en appuyant sur T6 «  $\checkmark$  »

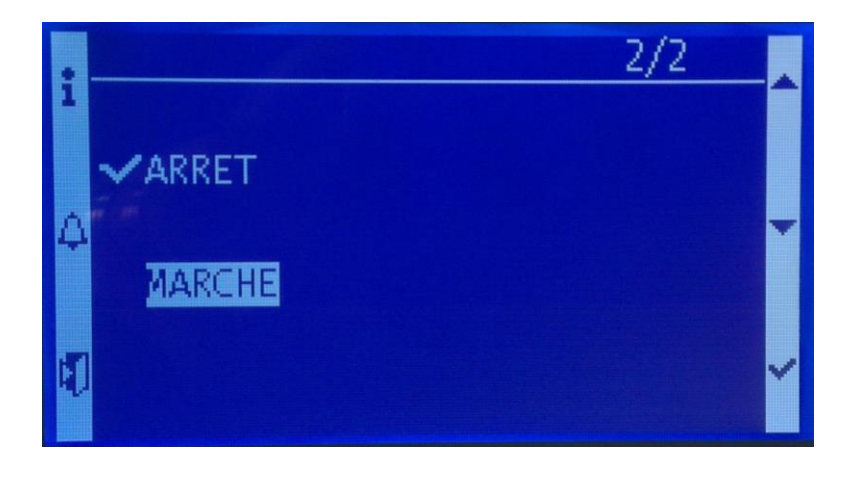

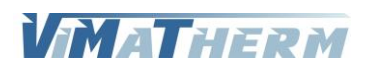

# Menu MAINTENANCE

Le préparateur doit être à l'arrêt.

- Déplacer le curseur, à l'aide du bouton T5 «  $\forall$  » sur la ligne « MODUTHERM : ARRET »
- Appuyer sur la touche  $\overline{16}$  «  $\checkmark$  »
- Choisir avec les touches **T4** «  $\land$  » ou **T5** «  $\lor$  »
	- Touche T4 valide l'arrêt du régulateur
- Valider votre choix en appuyant sur  $\overline{16}$  «  $\checkmark$  »

Le menu maintenance nécessite un code d'accès. Pour saisir ce code :

- Déplacer le curseur, à l'aide du bouton T5 «  $\forall$  » sur la ligne « CODE TECHNICIEN »
- Appuyer sur la touche  $T6 \times V$

L'écran suivant apparait.

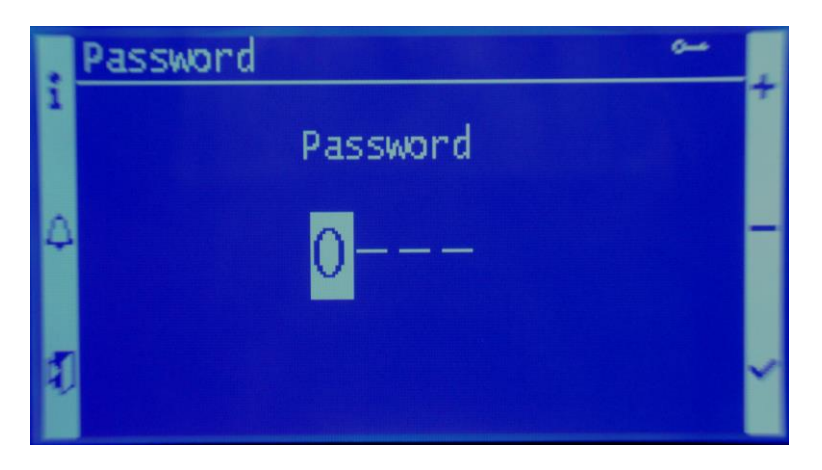

Le code à saisir est 1001

- le chiffre 0 s'affiche à la place de la première étoile
- Choisir avec les touches  $T4 \times +$  » ou  $T5 \times -$  »:
	- Touche T4 augmente la valeur du chiffre de 0 à 9 Touche T5 diminue la valeur du chiffre de 9 à 0
- Valider votre choix en appuyant sur T6  $\alpha \checkmark$  »
- le chiffre 0 s'affiche à la place de la deuxième étoile
- Valider votre choix en appuyant sur  $\mathsf{To} \cdot \mathsf{v}$
- le chiffre 0 s'affiche à la place de la troisième étoile
- Valider votre choix en appuyant sur T6  $\alpha \checkmark$  »
- le chiffre 0 s'affiche à la place de la quatrième étoile
- Choisir avec les touches  $T4 \times +$  » ou  $T5 \times -$  »:
	- Touche T4 augmente la valeur du chiffre de 0 à 9
	- Touche T5 diminue la valeur du chiffre de 9 à 0
- Valider votre choix en appuyant sur  $\mathsf{To} \cdot \mathsf{v}$

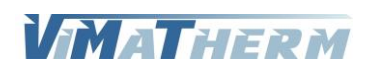

L'affichage revient au premier écran

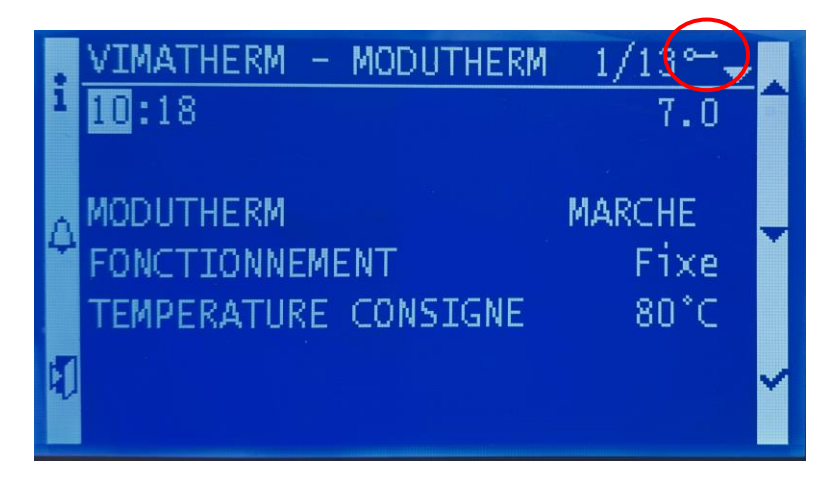

La présence de la clé confirme que le code saisi est correct et que le menu MAINTENACE est accessible.

- Déplacer le curseur, à l'aide du bouton T5 «  $\forall$  » sur la ligne « MENU MAINTENANCE » - Appuyer sur la touche  $T6 \times V$ »

L'écran MAINTENACE s'affiche

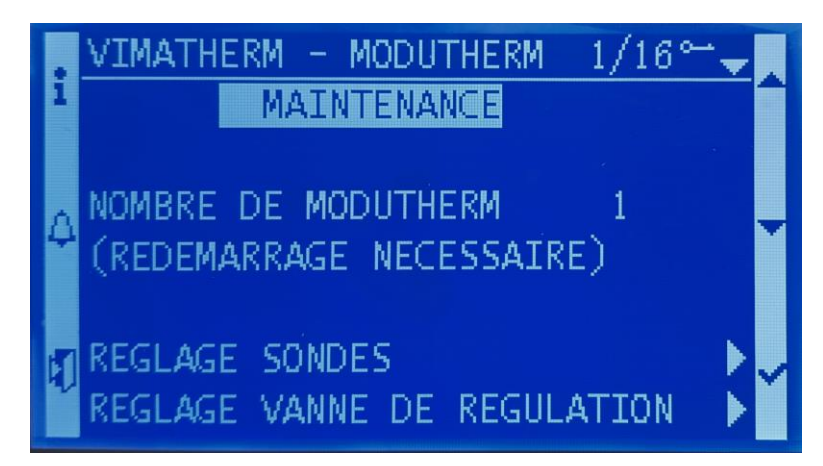

#### Nombre de MODUTHERM

Deux MODUTHERM peuvent être mis en parallèle pour fonctionner indépendamment ou en cascade. La consigne de température sera la même sur les deux modules.

Le redémarrage du régulateur est obligatoire pour la prise en compte de la configuration.

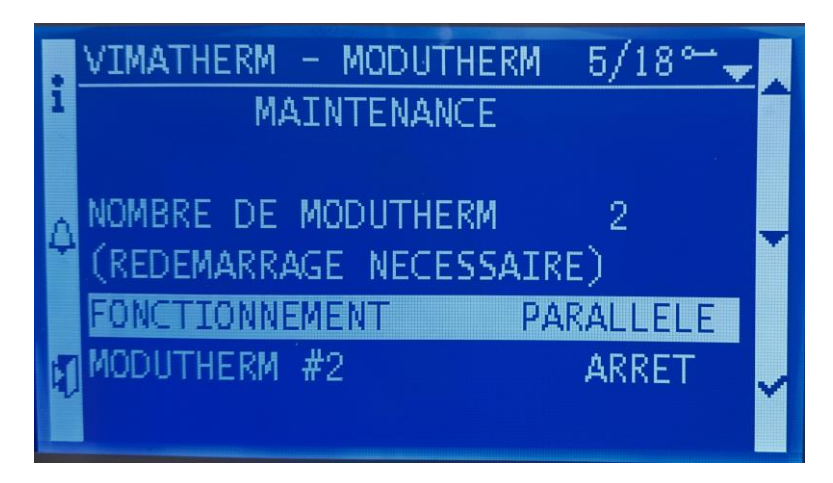

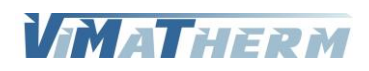

#### Paramétrage des sondes présentes sur le MODUTHERM

```
- Sélectionner la ligne « REGLAGE SONDES» à l'aide du bouton T5 « \forall »
- Appuyer sur T6 \times V ».
```
L'écran suivant apparait.

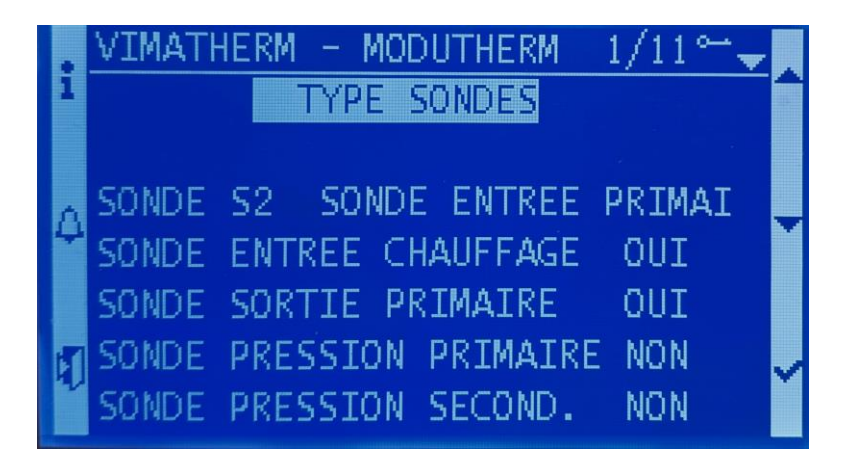

L'entrée X2/M du régulateur peut être utilisé pour une sonde extérieure ou une sonde entrée primaire.

Sélectionner la ligne de la sonde à activer ou désactiver à l'aide des touches T4 « $A$  » et T5 « $V$  »

```
- Appuyer sur T6 \times V ».
```
- Choisir avec les touches **T4** «  $\land$  » ou **T5** «  $\lor$  »
- Valider en appuyant sur  $T6 \times V$  ».

Le redémarrage du régulateur est obligatoire pour la prise en compte de la configuration.

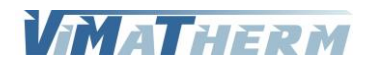

#### Réglage du type de vanne de régulation.

- Sélectionner la ligne « REGLAGE VANNE» à l'aide du bouton  $TS$  «  $\vee$  » - Appuyer sur  $T6 \times V$  ».

L'écran suivant apparait.

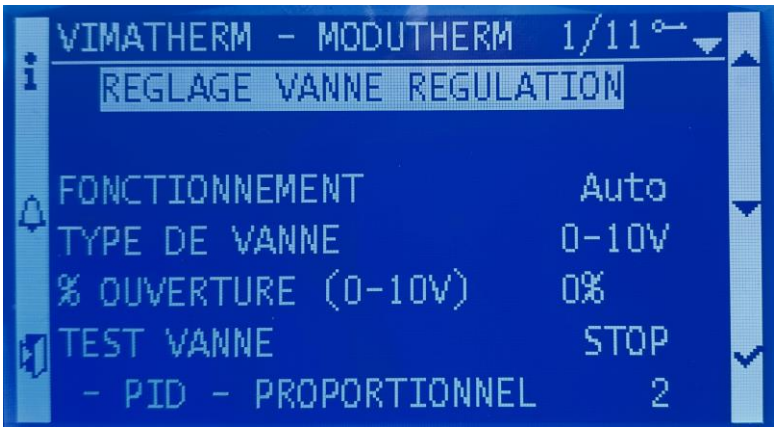

#### Fonctionnement de la vanne de régulation.

La vanne de régulation peut être forcée manuellement.

- Sélectionner la ligne « FONCTIONNEMENT» à l'aide du bouton  $TS \times V$  »
- Appuyer sur  $T6 \times V$  ».
- Choisir avec les touches **T4** «  $\land$  » ou **T5** «  $\lor$  »:
	- Touche T4 valide le mode Automatique
	- Touche T5 valide le mode Manuel
- Valider en appuyant sur  $T6 \times V$  ».

#### Réglage du type de la vanne de régulation.

Le régulateur peut accepter 2 types de vanne de régulation, 3Pts 230V ou 0-10V. Attention le câblage du coffret de commande est différent.

- Sélectionner la ligne « TYPE DE VANNE» à l'aide du bouton  $TS$  «  $\forall$  »

- Appuyer sur  $T6 \times V$  ».
- Choisir avec les touches **T4** «  $\land$  » ou **T5** «  $\lor$  »:
	- Touche T4 valide le mode 3 PTS
	- Touche **T5** valide le mode 0-10V
- Valider en appuyant sur  $T6 \times V$  ».

#### Pourcentage d'ouverture de la vanne.

En fonctionnement Auto, c'est le pourcentage d'ouverture de la vanne En fonctionnement Manuel, c'est le pourcentage d'ouverture souhaité.

- Sélectionner la ligne « % OUVERTURE (0-10V)» à l'aide du bouton  $\overline{15}$  «  $\overline{9}$  »
- Appuyer sur  $T6 \times V$  ».
- Avec les touches  $T4$  «  $+$  » ou  $T5$  « » régler la valeur désirée.
- Valider en appuyant sur  $T6 \times V$ ».

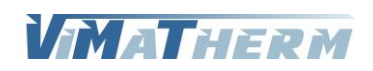

#### Test de l'ouverture/fermeture de la vanne de régulation.

Pour effectuer ce test mettre le fonctionnement de la vanne sur Manuel.

- Sélectionner la ligne « FONCTIONNEMENT»
- Appuyer sur  $T6 \times \sqrt{N}$ .
- Choisir avec les touches  $T4 \times A$  » ou T5  $\times \forall$  »:
	- Touche T4 valide le mode Automatique
	- Touche T5 valide le mode Manuel
- Valider en appuyant sur  $T6 \times V$  ».
- Déplacer le curseur, à l'aide du bouton  $TS \times V$  » sur la ligne « TEST VANNE »
- Appuyer sur la touche  $\overline{16}$  «  $\checkmark$  »
- Choisir avec les touches T5 «  $\forall$  », le texte « TEST » s'affiche à la place de « STOP »
- Valider en appuyant sur  $T6 \times V$  ».

La vanne doit s'ouvrir pendant quelques secondes puis se fermer automatiquement. Attendre la fermeture totale de la vanne puis remettre le fonctionnement de la vanne en mode automatique.

#### Réglage PID de la vanne de régulation.

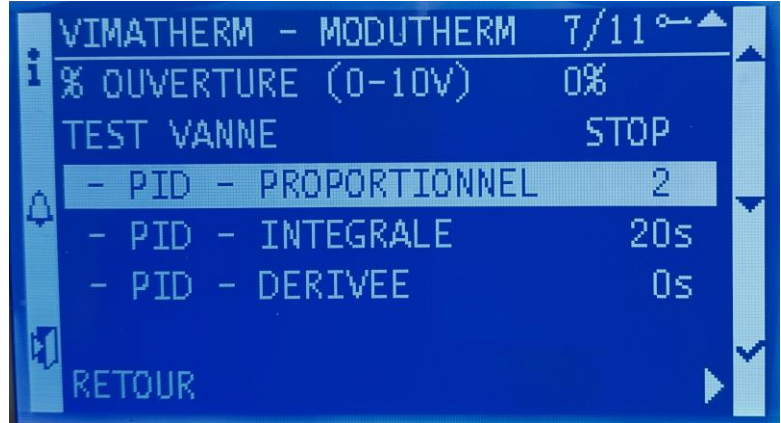

- Sélectionner la ligne « PROPORTIONNEL» à l'aide du bouton  $TS$  «  $\forall$  »
- Appuyer sur  $T6 \times V$  ».
- Avec les touches T4 « + » ou T5 « » régler la valeur désirée.
- Valider en appuyant sur  $T6 \times V$  ».
- Sélectionner la ligne « INTEGRALE» à l'aide du bouton  $TS$  «  $\forall$  »
- Appuyer sur  $T6 \times V$  ».
- Avec les touches T4 « + » ou T5 « » régler la valeur désirée.
- Valider en appuyant sur  $T6 \times V$  ».
- Sélectionner la ligne « DERIVEE» à l'aide du bouton  $TS \times V$  »
- Appuyer sur  $T6 \times V$  ».
- Avec les touches  $T4 \times + \times$  ou  $T5 \times \times$  régler la valeur désirée.
- Valider en appuyant sur  $T6 \times V$  ».

#### Le réglage pour un fonctionnement en instantané.

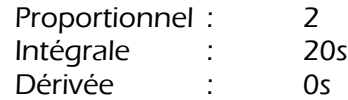

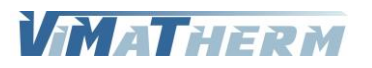

Réglage du nombre de pompe(s) secondaire.

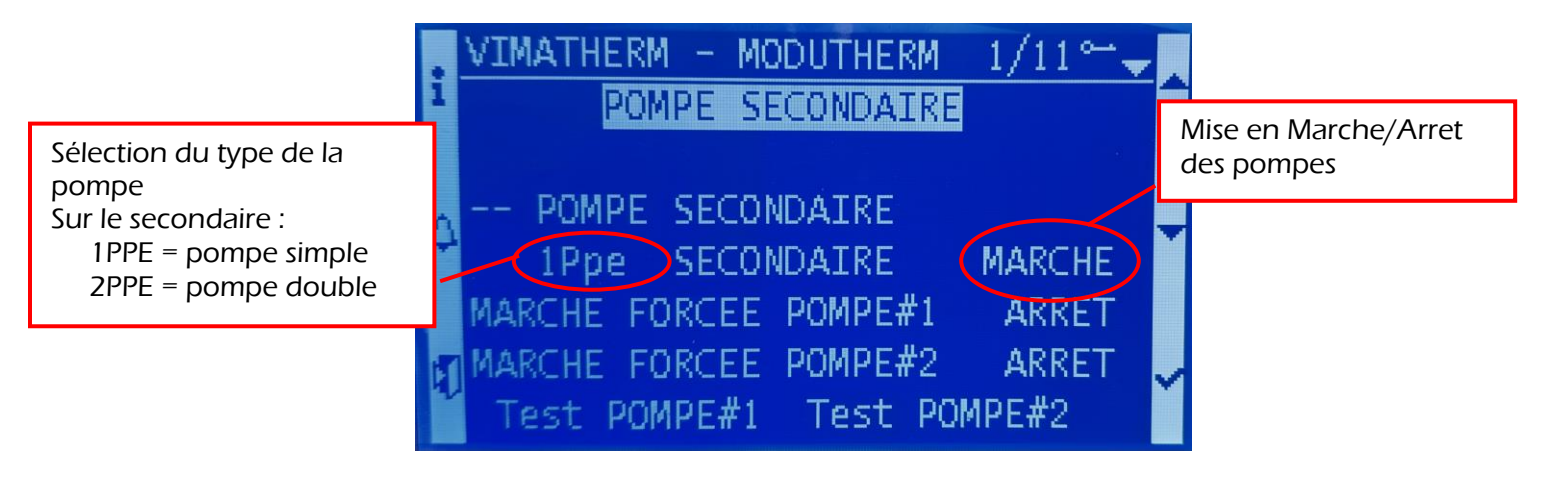

- Sélectionner la ligne « 2PPE SECONDAIRE MARCHE » à l'aide du bouton T5 «  $\forall$  »
- Appuyer sur  $T6 \times V$ ».
- A l'aide des touches  $T4 \times A \times 10^{-15} \times 10^{-15}$  ×  $\frac{10^{-14}}{20}$  régler la valeur désirée.
	- Touche T4 valide le mode Pompe double
	- Touche T5 valide le mode Pompe simple
- Valider en appuyant sur  $T6 \times V$  ».

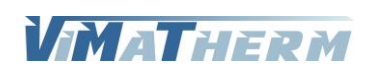

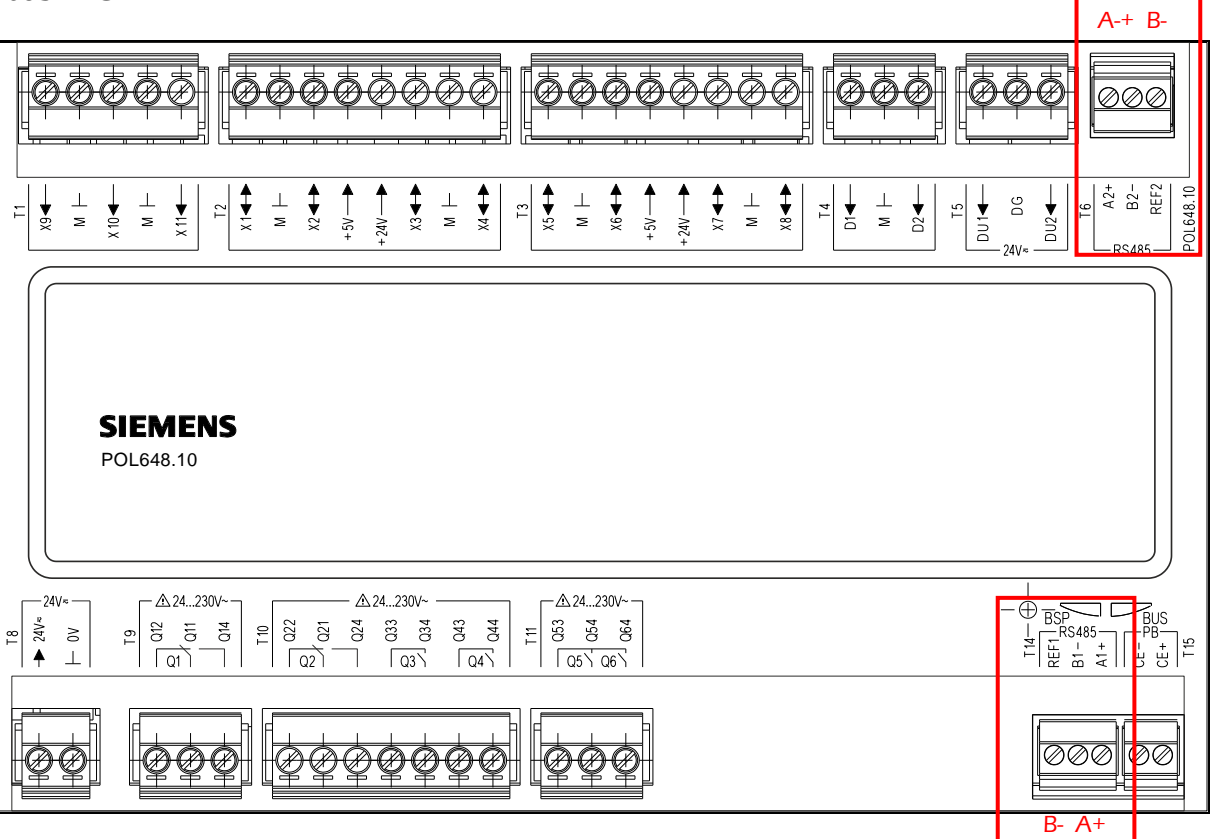

Le MODUTHERM peut être, de série, raccordé sur une GTC/GTB par un bus RS485 (A+/B-). Ou via l'interface Ethernet IP

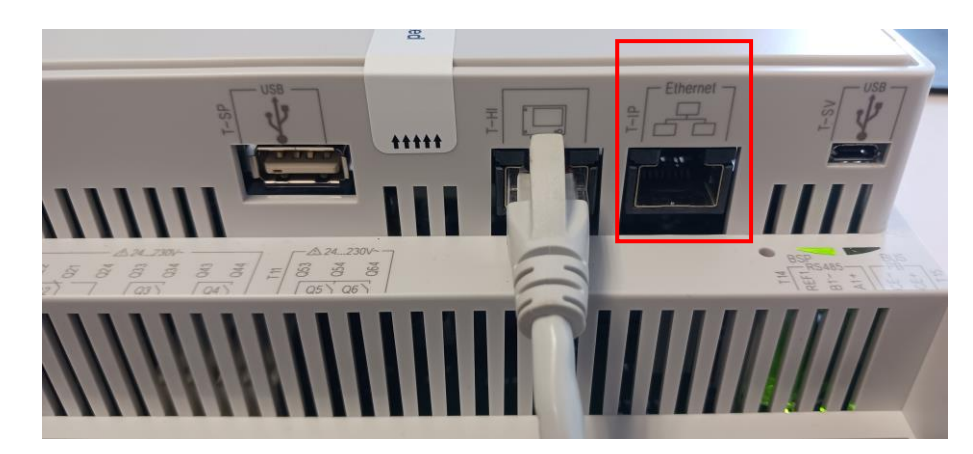

La connexion est entièrement paramétrable :

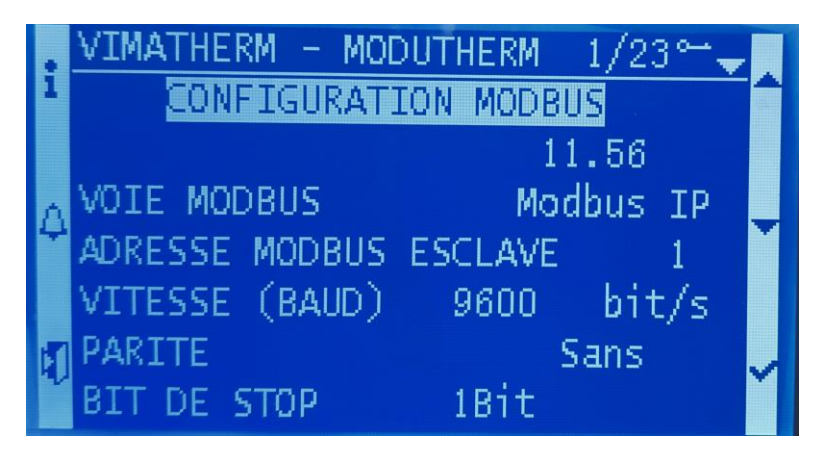

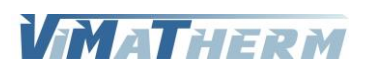

Choix de la voie MODBUS.

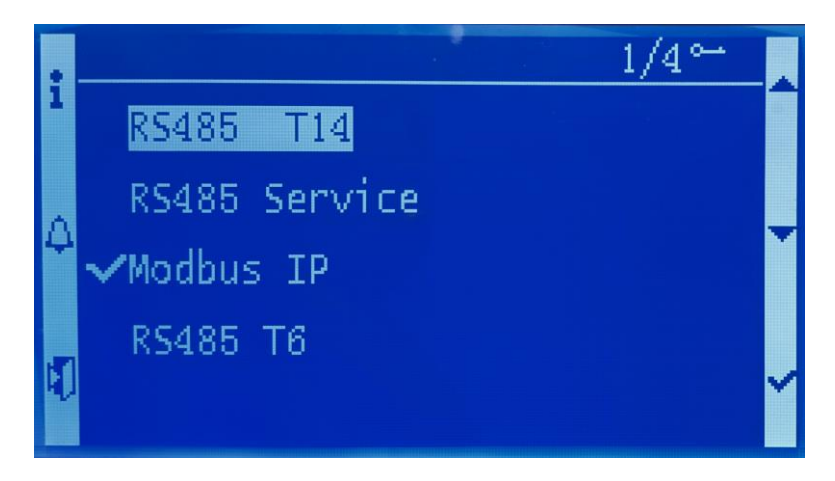

- Sélectionner la ligne « VOIE MODBUS» à l'aide du bouton T5 «  $\forall$  »

- Appuyer sur  $T6 \times V$  ».
- Avec les touches T4 « + » ou T5 « » régler le port désiré.
- Valider en appuyant sur  $T6 \times V$ ».

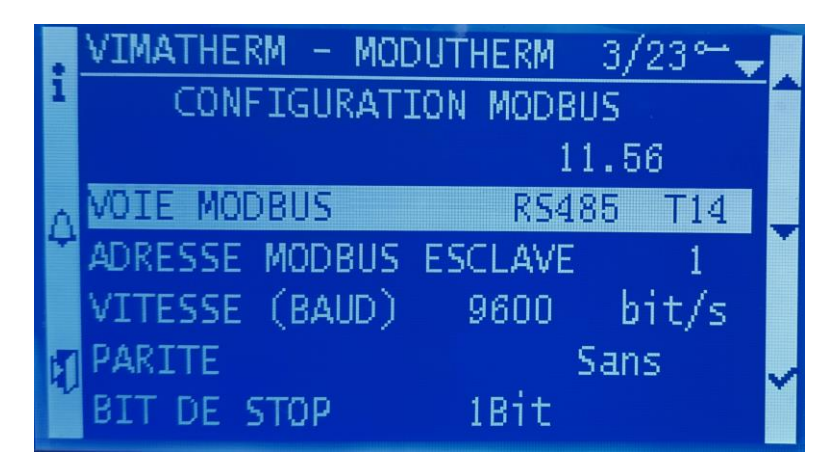

#### Réglage des paramètres de communication MODBUS RTU via l'interface RS485 (T14 – T6).

- 1- Adresse esclave du régulateur plage 1 à 255 réglage usine 1,
- 2 -Vitesse de communication (600-1200-2400-4800-9600-19200-38400 réglage usine 9600,
- 3 -Parité PAIRE (EVEN) / IMPAIRE (ODD) / SANS (NONE) réglage usine SANS,
- $-$  4 -Bit de Stop  $-$  1 BIT / 2 BIT réglage usine 1 BIT,
- 5 -Delay Modbus plage 0 à 10000 réglage usine 10ms,

- Sélectionner la ligne avec les touches  $T4 \times A \times 10^{-15} \times T$ 

- Appuyer sur  $T6 \times V$  ».
- A l'aide des touches  $T4$  «  $+$  » ou  $T5$  «  $-$  » régler la valeur désirée.
- Valider en appuyant sur  $T6 \times V$  ».

#### Un redémarrage de l'automate est nécessaire pour valider les modifications

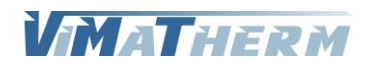

Réglage des paramètres de communication MODBUS RTU via l'interface IP.

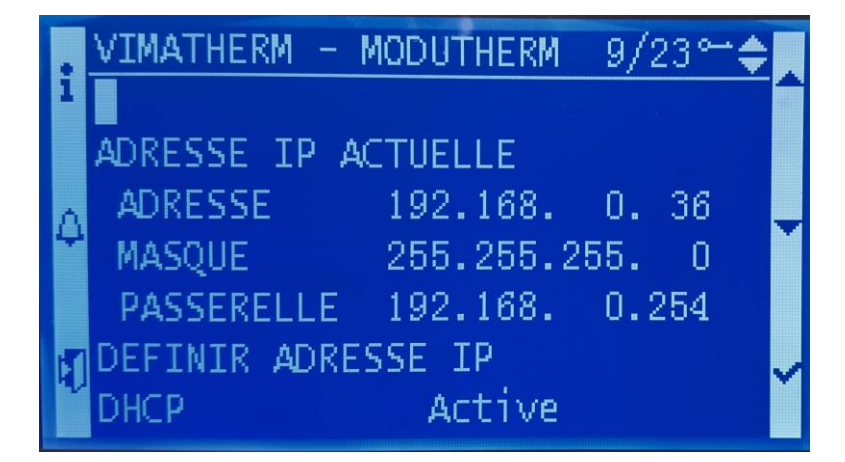

ADRESSE IP ACTUELLE indique les paramètres IP actuel. Pour définir les nouveaux paramètres déplacer le curseur sur :

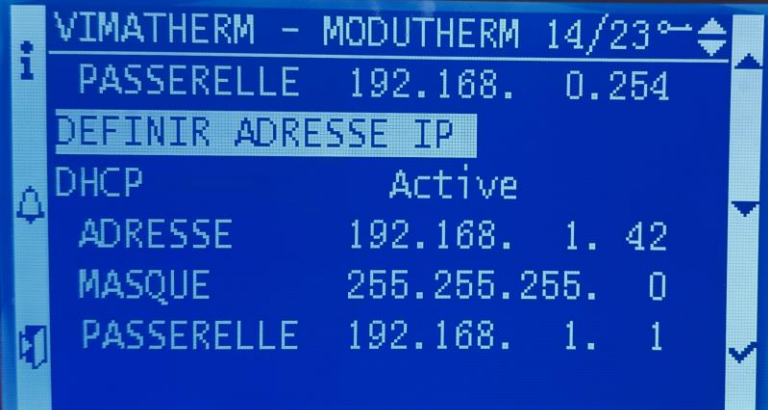

#### **DHCP**

- Déplacer le curseur, à l'aide du bouton  $\overline{15}$  «  $\forall$  » sur la ligne « DHCP»
- Appuyer sur  $T6 \times V$  ».
- Choisir à l'aide des touches  $T4 \times A \times 10^{-15} \times V \times 10^{-15}$
- Valider en appuyant sur  $T6 \times V$  ».

#### Adresse

- Déplacer le curseur, à l'aide du bouton T5 «  $\forall$  » sur la ligne « Adresse»
- Appuyer sur  $T6 \times V$  ».
- Choisir à l'aide des touches  $T4 \times A \times 10^{-15} \times V \times 10^{-15}$
- Valider en appuyant sur  $T6 \times V$  ».

#### Masque (masque de sous réseau)

- Déplacer le curseur, à l'aide du bouton  $\overline{15} \cdot \overline{9} \cdot \overline{1}$  sur la ligne « Masque»
- Appuyer sur  $T6 \times V$  ».
- Choisir à l'aide des touches  $T4 \times A$  » ou  $T5 \times V$  »
- Valider en appuyant sur  $T6 \times V$  ».

#### Passerelle

- Déplacer le curseur, à l'aide du bouton T5 «  $\forall$  » sur la ligne « Passerelle »
- Appuyer sur  $T6 \times V$  ».
- Choisir à l'aide des touches  $T4 \times A \times 10T5 \times V \times T$
- Valider en appuyant sur  $T6 \times V$  ».

#### Un redémarrage de l'automate est nécessaire pour valider les modifications

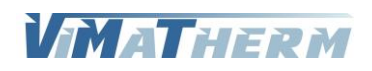

# ALARMES ET DEFAUTS

### Consultation des alarmes instantanées.

En cas de défaut ou d'alarme température, le voyant rouge s'allume sur le bouton ALARME. Pour les consulter appuyer sur la touche T2 « ALARME »

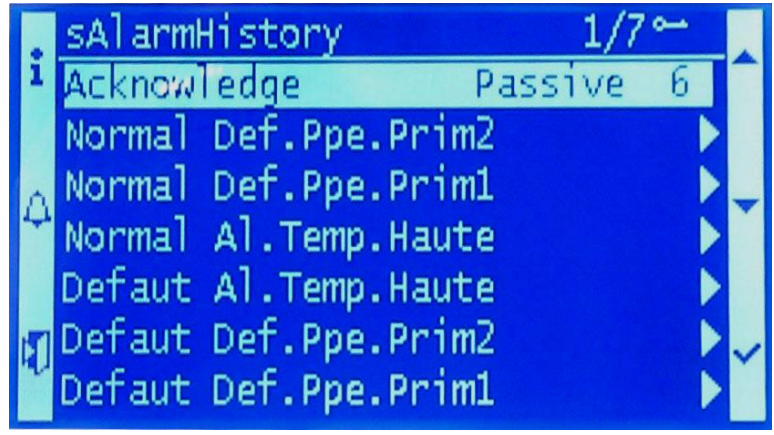

L'écran indique toutes les alarmes présentent au moment de la consultation.

Si l'écran indique plus de 3 alarmes descendre le curseur à l'aide de la touche  $\overline{15}$  «  $\overline{y}$  » pour prendre connaissances d'autres alarmes éventuelles.

Pour éteindre le voyant défaut : faire le code technicien 1001 puis au menu des alarmes appuyer quelques secondes sur la touche T2 « ALARME»

### Consultation de l'historique des alarmes.

La consultation de l'historique se fait par l'appui de la touche T2 « ALARME. »

Possibilité de lire les 25 dernières alarmes apparues pendant le fonctionnement du MODUTHERM Pour chaque alarme il est précisé :

Le type d'alarme

Le jour et le mois L'heure/minute/seconde

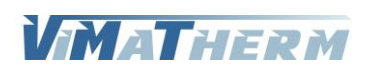

# AFFICHAGE DES TEMPERATURES

### Consultation des températures.

### A l'écran d'accueil :

- Appuyer sur la touche T1 « i »

Exemples d'affichage en fonction de la configuration

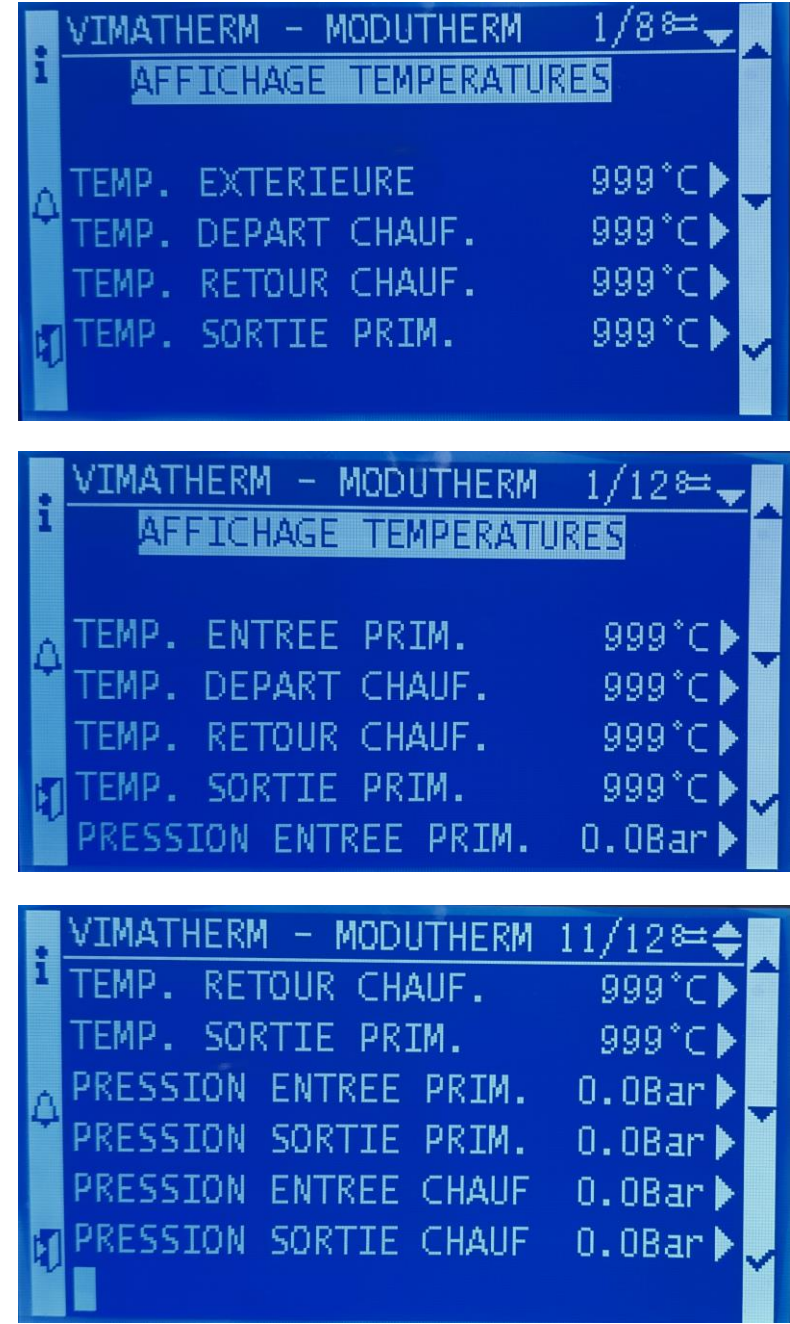

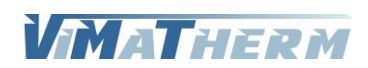

### Correction / Simulation des valeurs de sondes.

Comme le menu MAINTENANCE, la correction/simulation des sondes nécessite un code d'accès.

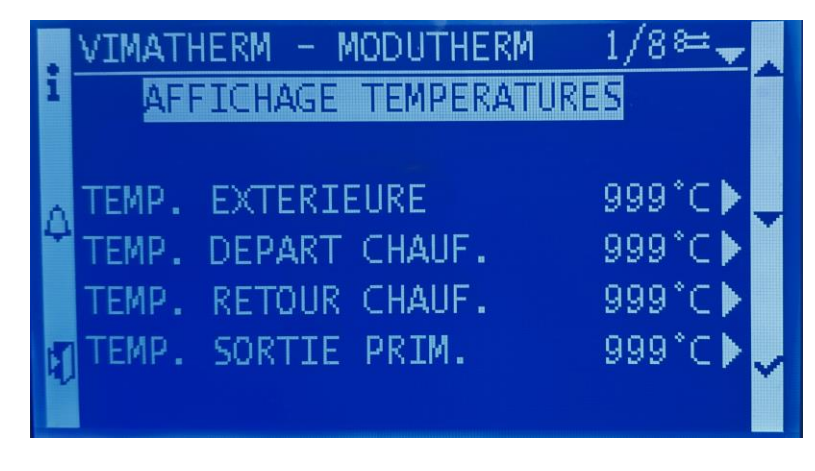

- Sélectionner la ligne avec les touches  $T4 \times A$  » ou  $T5 \times V$  »
- Appuyer sur  $T6 \times V$  ».
- A l'aide des touches  $T4 \times + \times$  ou  $T5 \times \times$  régler la valeur désirée.
- Valider en appuyant sur  $T6 \times V$  ».

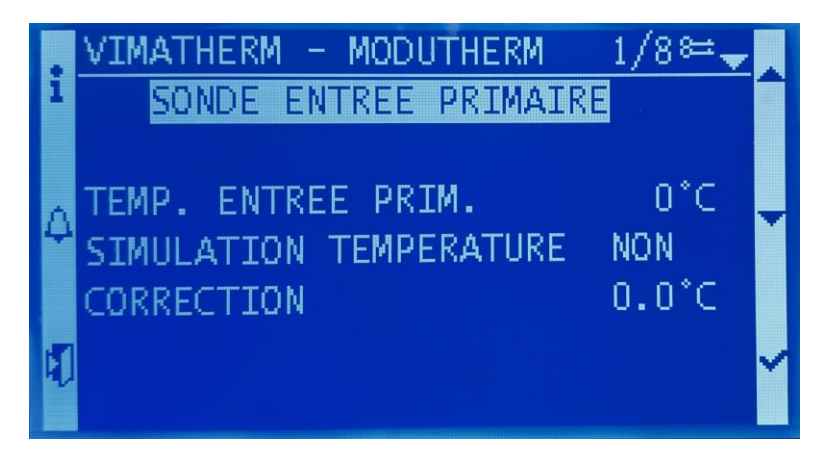

#### Correction

- Déplacer le curseur, à l'aide du bouton T5 « » sur la ligne « CORRECTION »
- Appuyer sur  $T6 \times V$  ».
- Choisir à l'aide des touches  $T4 \times A \times 10^{-10}$   $\cdot \sqrt{9}$  a correction à apporter
- Valider en appuyant sur  $T6 \times V$  ».

#### Simulation

- Déplacer le curseur, à l'aide du bouton T5 «  $\forall$  » sur la ligne « SIMULATION TEMPERATURE »
- Appuyer sur  $T6 \times V$  ».
- Choisir à l'aide des touches  $T4 \times A$  » ou  $T5 \times V$  »
	- Touche T4 valide le mode Automatique
	- Touche T5 valide le mode Simulation
- Valider en appuyant sur  $T6 \times V$  ».
- Déplacer le curseur, à l'aide du bouton  $TS \ll \forall$  » sur la ligne « TEMPERATURE »
- Appuyer sur  $T6 \times V$  ».
- Choisir à l'aide des touches  $T4 \times A \times 10^{17}$  w  $\overline{5} \times 10^{17}$  a valeur de la sonde
- Valider en appuyant sur  $T6 \times V$  ».

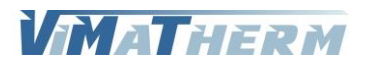

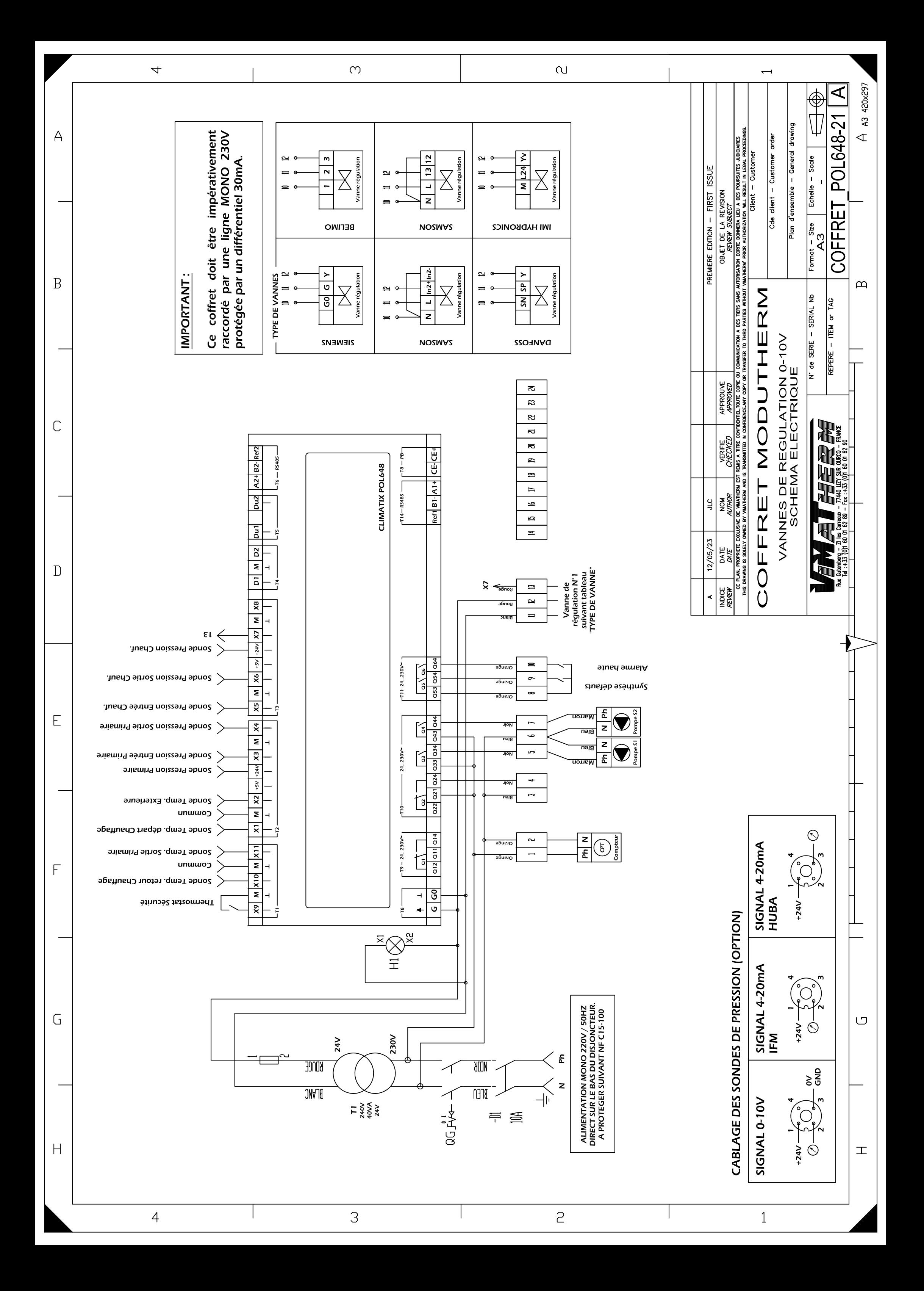

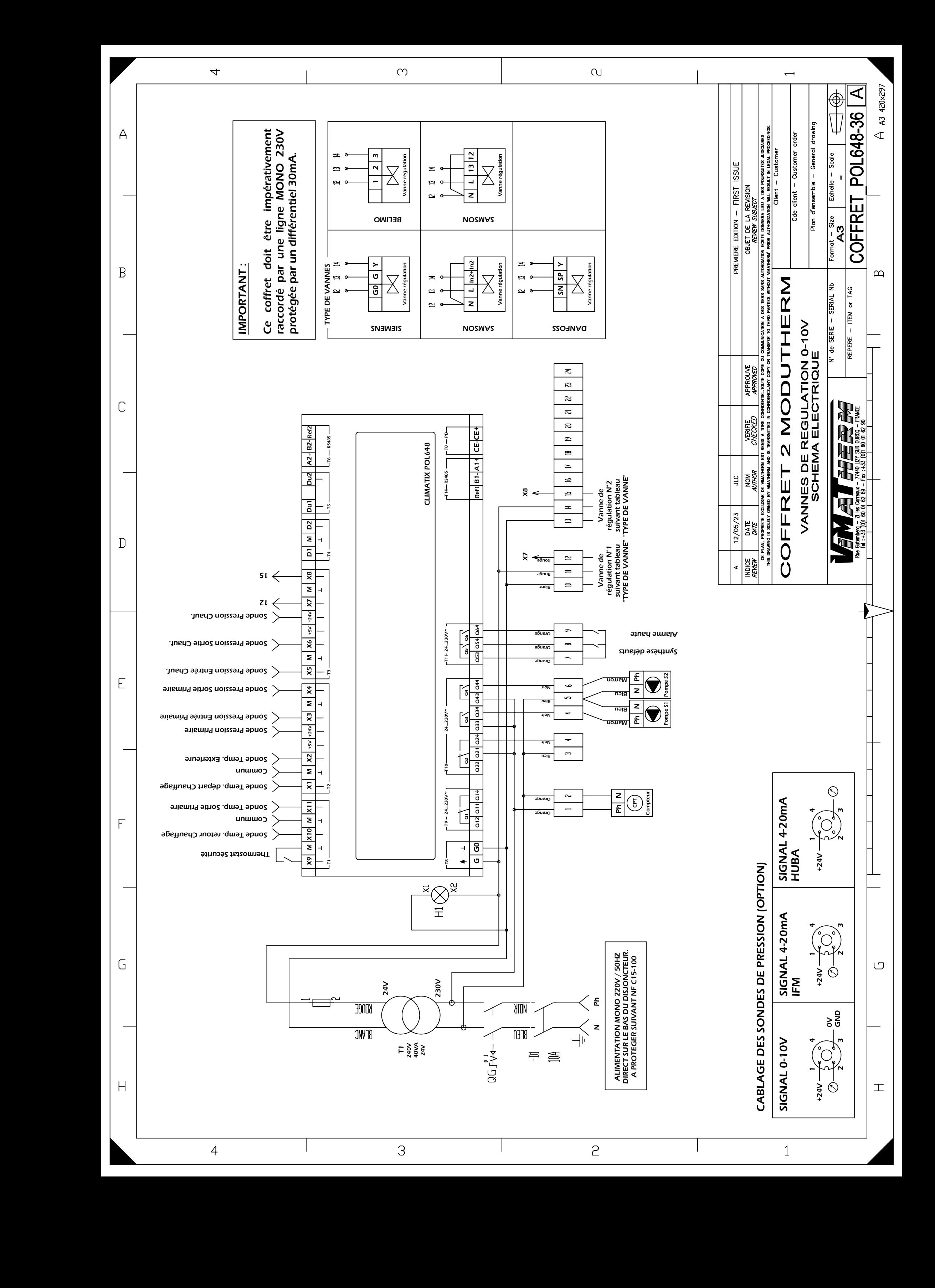

### **Adresses Modbus**

### **TABLE MODBUS MODUTHERM 7**

Adresse esclave : 1 Vitesse : 9600

**POL648.00**

8bits, sans parité, 1 bit stop

Code requete 4

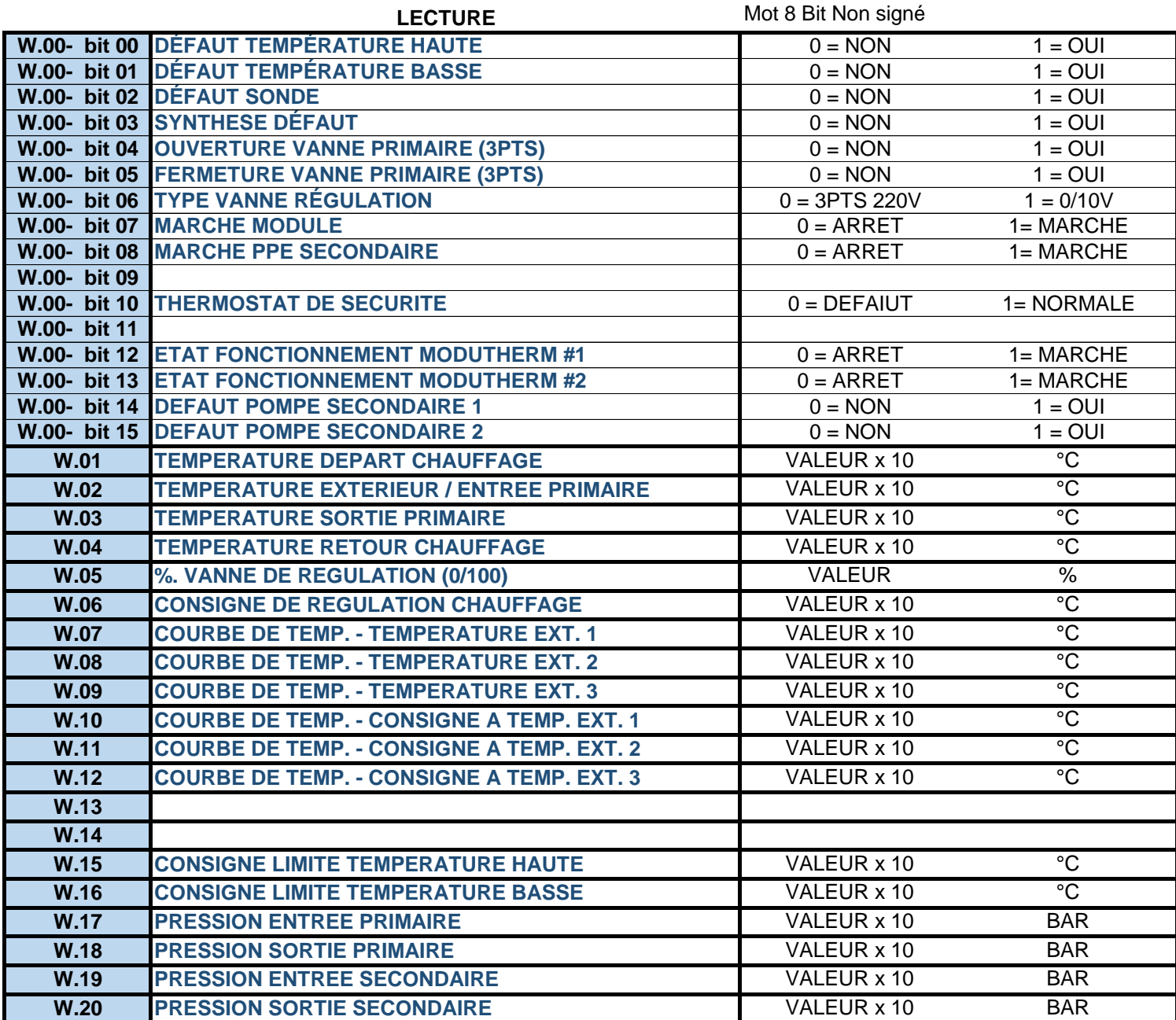

#### **ECRITURE**

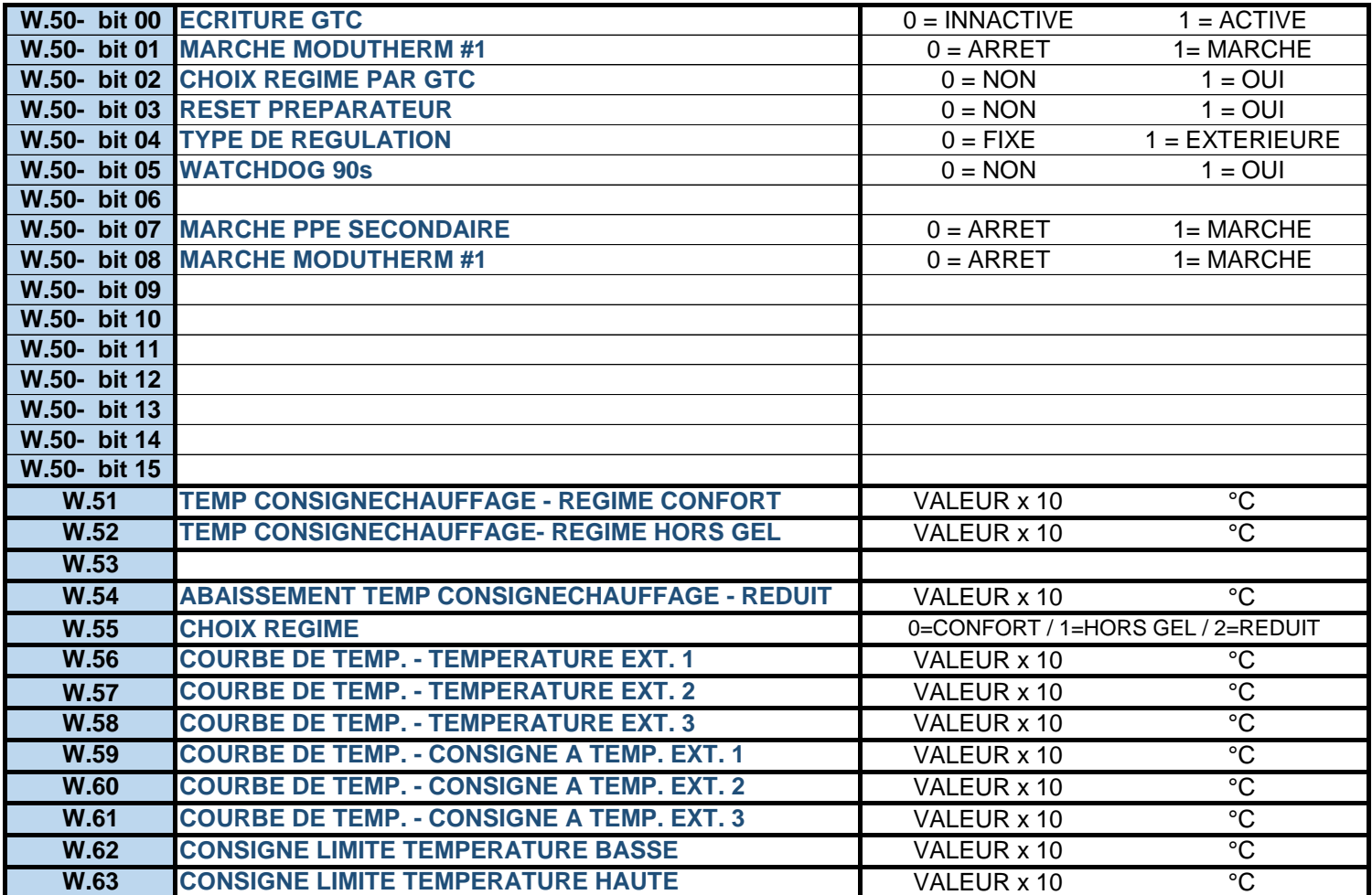